# **Dilations—Detailed Instructions**

### **Materials**

- TI-Nspire Math and Science Learning Handheld
- Dilations Worksheet

### **Introduction**

This handout is designed to help students create an interactive diagram that gives a graphic and numeric representation of dilations.

#### OPEN A NEW DOCUMENT AND ADD A GRAPHS & GEOMETRY PAGE

- 1. Press  $\textcircled{a}$  and then 5: New Document.
- 2. You may be asked "Do you want to save changes to  $\hspace{1.5cm}$  " Select either YES or NO by moving the Nav Pad appropriately and then selecting  $\langle \tilde{\vec{r}}_{\text{inter}} \rangle$ .
- 3. Select 2: Graphs & Geometry.

#### HIDE THE ENTRY LINE AND SHOW **GRID**

- 4. Press (menu), choose 2: View, choose 3: Hide Entry Line (Ctrl+G).
- 5. Press (menu), choose 2: View, choose 2: Show Grid

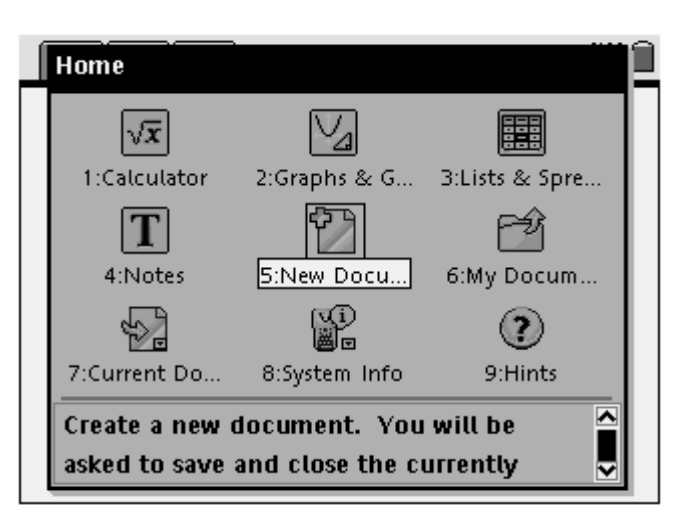

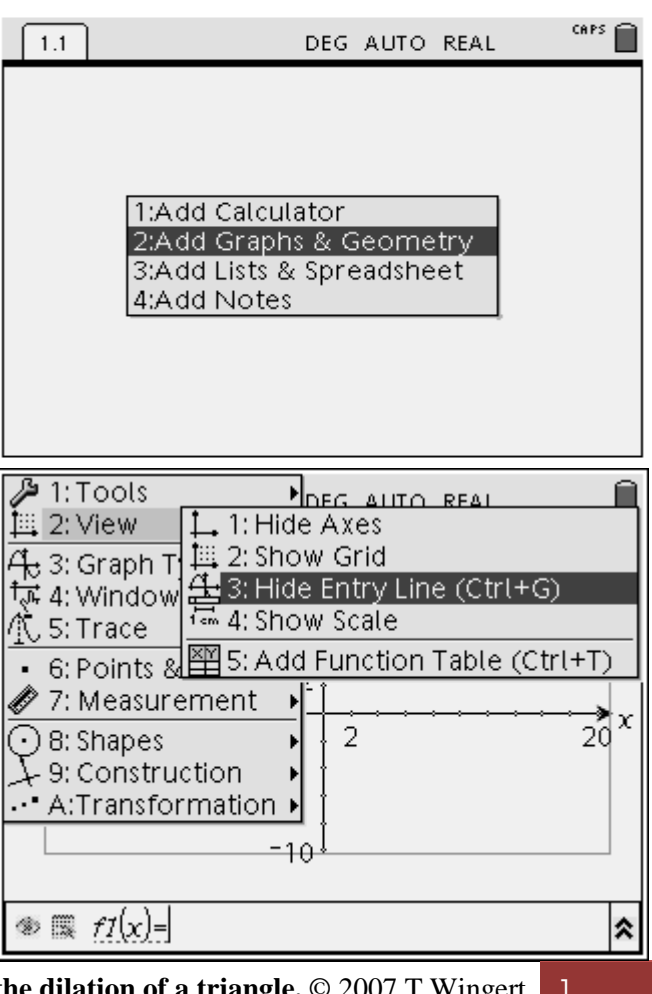

**Dilations: How to create the dilation of a tri** 

# **Dilations—Detailed Instructions**

#### DRAW ∆TRY

- 6. Press  $\binom{men}{n}$ , choose 8: Shapes, choose 2: Triangle.
- 7. Move the pencil using the Nav Pad somewhere on the screen and press  $\mathbb{Q}$ . Label that vertex T by pressing  $(T)$ .
- 8. Move the Nav Pad somewhere else on the screen and press  $\mathcal{R}$ . Label that vertex R by pressing  $(\overline{R})$ .
- 9. Move the Nav Pad somewhere else on the screen and press  $\mathcal{R}$ . Label that vertex Y by pressing  $(\hat{v})$ .
- 10. Move your curser away from vertex Y using the Nav Pad and press  $\left(\frac{1}{2}S\right)$ .

#### FIND THE COORDINATES OF ∆TRY

- 11. Press (men), choose 1: Tools, choose 6: Coordinates and Equations.
- 12. Move the cursor to vertex T until the point is blinking and the ghosted coordinate appears. Press  $\mathcal{P}$ .
- 13. Move the cursor until the ghosted coordinate is where you would like it and press  $\mathcal{R}$ .
- 14. Move the cursor over vertex R, press  $\mathcal{R}$ , place the ghosted coordinate where you want it and  $press \, \mathcal{D}$ .
- 15. Move the cursor over vertex Y, press  $\mathcal{R}$ , place the ghosted coordinate where you want it and press  $\mathbb{Q}$ .
- 16. Press  $\left(\sqrt{\phantom{a}}\right)$ .

#### ADJUST COORDINATES TO INTEGERS

- 17. Move the cursor over the xcoordinate of any of the vertices until the cursor changes into  $\infty$  and the ghosted coordinate is blinking.
- 18. Press  $\mathcal{D}$  two times.

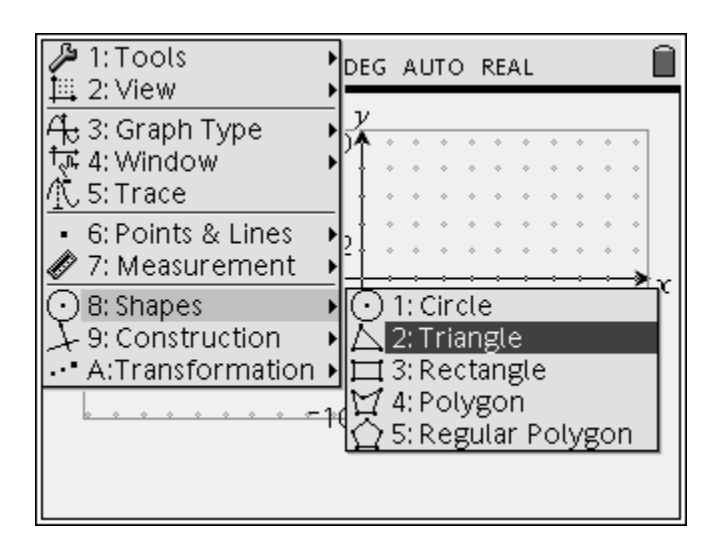

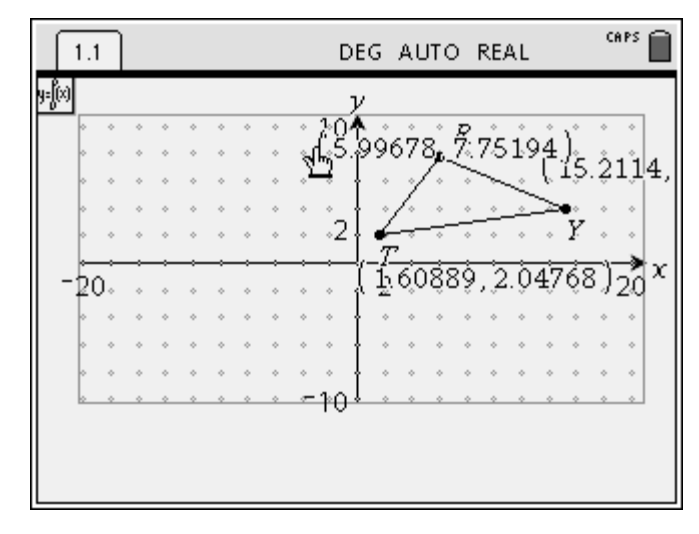

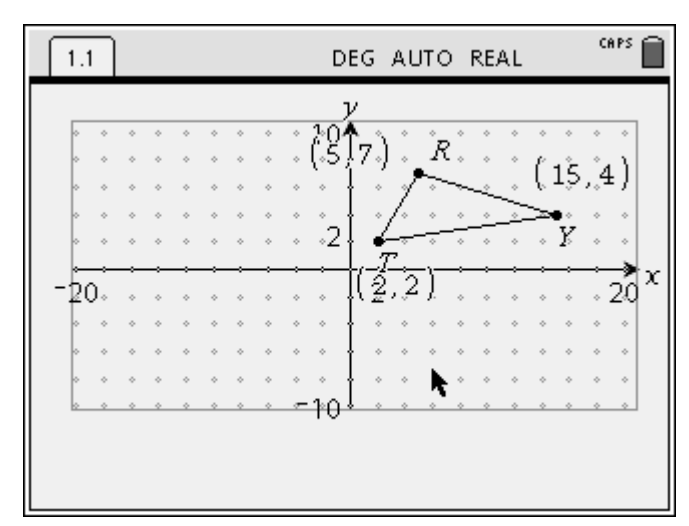

**Dilations: How to create the dilation of a triangle.** © 2007 T Wingert 2

### **Dilations—Detailed Instructions**

- 19. Delete the coordinate by repeatedly pressing  $\left(\frac{\text{clear}}{\leftarrow}\right)$ .
- 20. Type an integer for the x-coordinate.
- 21. Press  $\langle \tilde{\vec{r}} \rangle$ .
- 22. Repeat the process for the remaining 5 x- and y-coordinates.

#### DILATE ∆TRY WITH CENTER (0, 0) AND A SCALE FACTOR OF 0.5

- 23. Press (menu), choose 1: Tools, choose 5: Text.
- 24. Move the cursor to the empty space at the bottom of the page and press  $\mathbb{Q}$ . Type .5 and then press  $\langle \tilde{\vec{r}}_{\text{inter}} \rangle$ .
- 25. Press (menu), Choose A: Transformation, choose 5: Dilation.
- 26. Move the cursor over ∆TRY until it is flashing and press  $\mathcal{R}$ .
- 27. Move the cursor over the origin until and press  $\mathbb{Q}(\mathbb{C})$
- 28. Move the cursor over .5 at the bottom of the screen until it is highlighted and flashing and press  $\left\langle \widetilde{\widetilde{\text{enter}}} \right\rangle$ .
- 29. Press  $\left(\sqrt{\phantom{a}}\right)$ .

#### LABEL THE NEW VERTICES AND FIND THEIR COORDINATES

- 30. Press (menu), choose 1: Tools, choose 5: Text
- 31. Move the cursor over the new vertex that corresponds with T until it blinks.
- 32. Press  $\mathcal{R}$ . Type T'.
- 33. Repeat this process for the vertices that correspond with R and Y.
- 34. Use the process described in steps  $12 - 17$  to find the coordinates of ∆T'R'Y'.

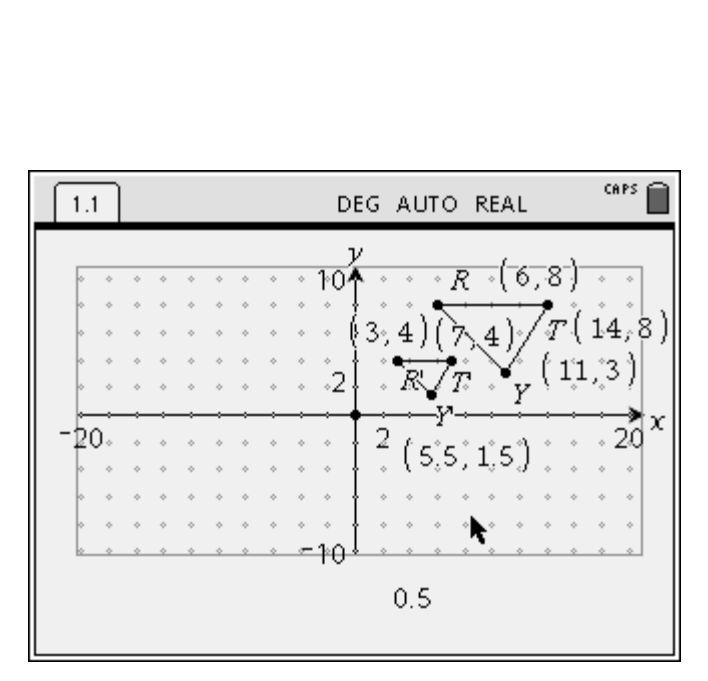

**Dilations: How to create the dilation of a triangle.** © 2007 T Wingert 3

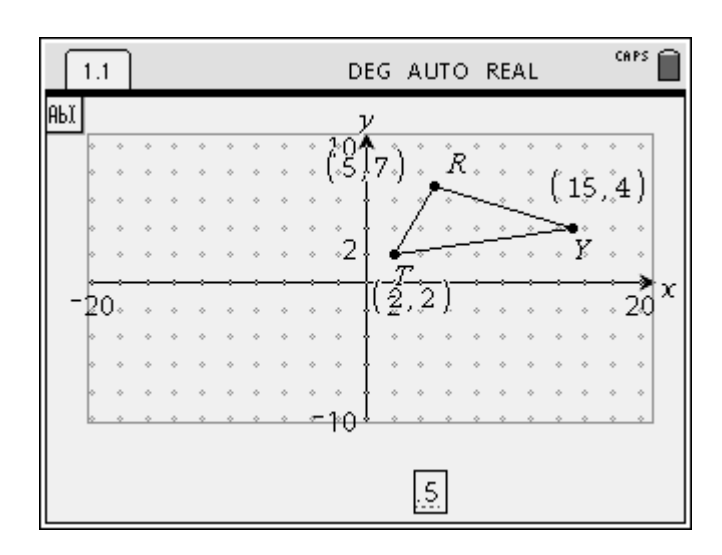